### PI Dashboard User Guide

Release 6

### **Summary & Detail Reports**

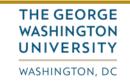

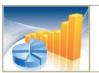

#### **GW Business Intelligence**

- turning GW data into actionable insight -

## If you are accessing the site remotely, click the link to sign into VPN first then return to the PI Dashboard.

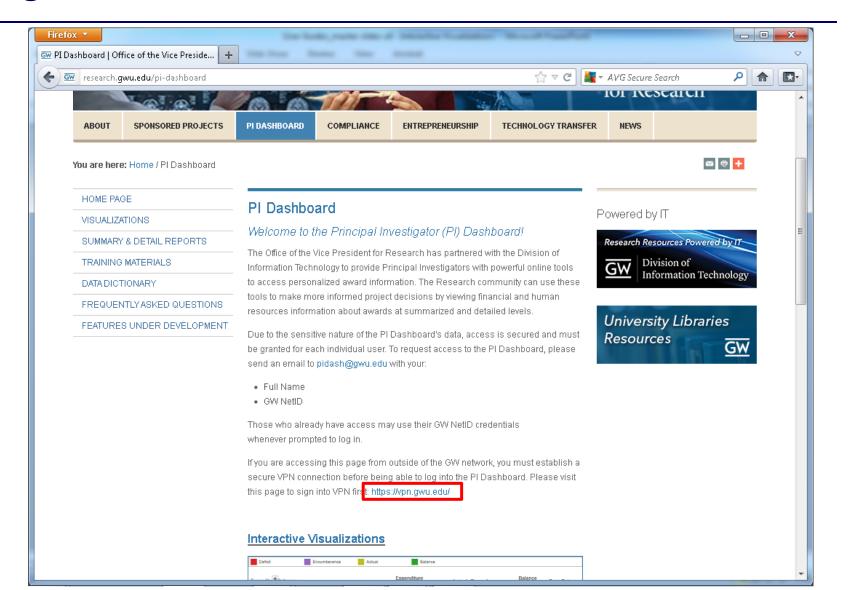

#### Click the Summary & Detail Reports link or image.

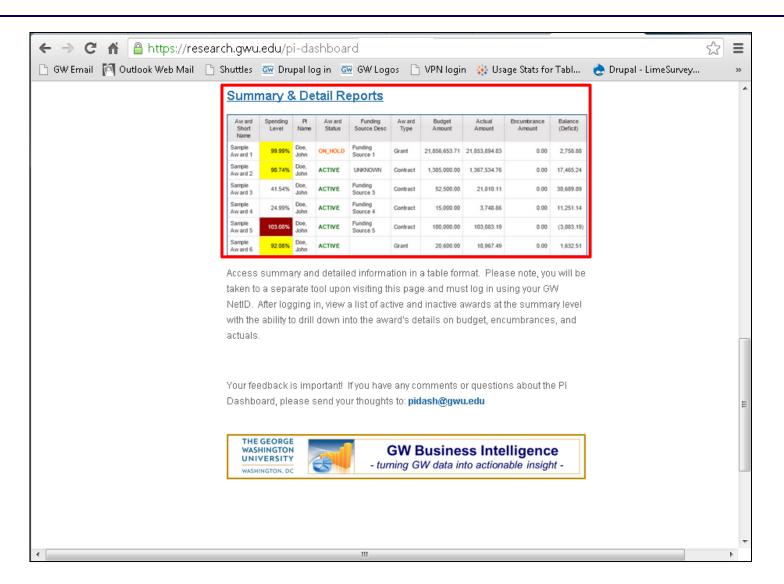

### When the new window opens, sign in with your GW NetID credentials.

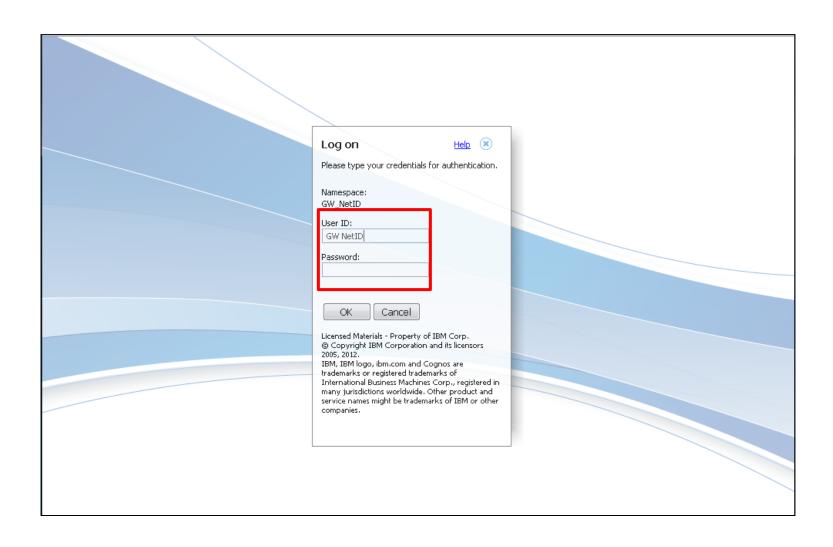

The Prompt Page offers optional criteria to tailor the report. Your choices may differ from this example. Make any choices you'd like, then click Finish or if you'd like to view additional filters, click on More Filters.

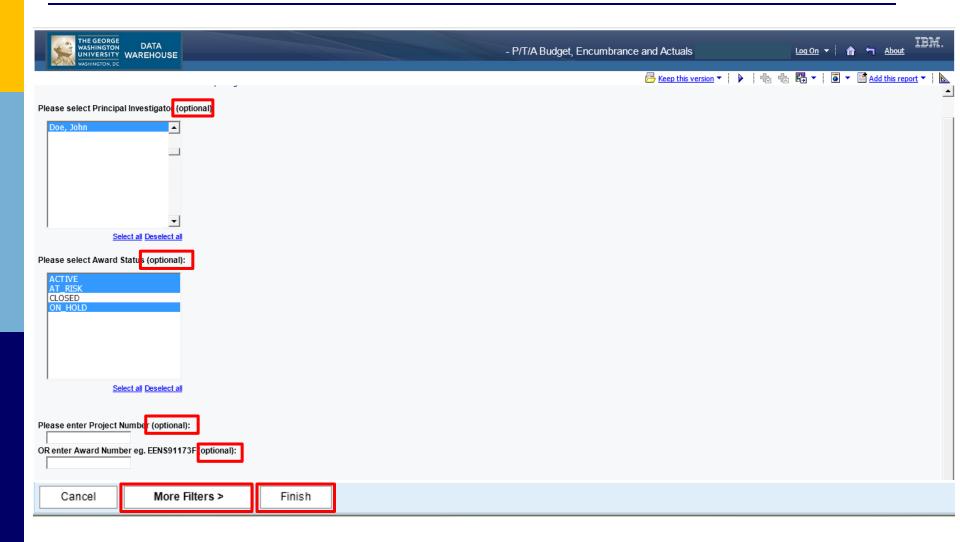

The 2<sup>nd</sup> prompt page offers more optional criteria to tailor the report. Make any choices you'd like, then click Finish or click <Back to return to the previous prompt page.

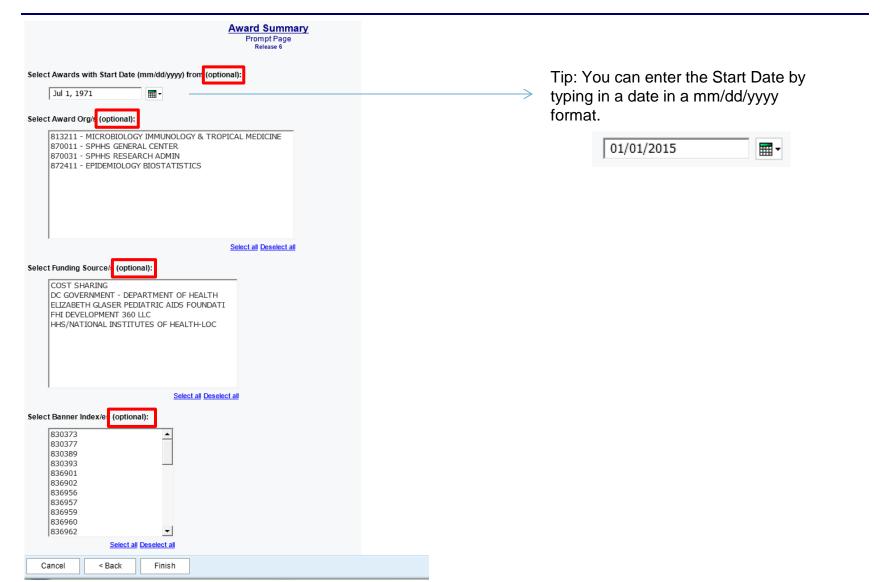

# Here's a sample Award Summary report. Criteria choices appear in checklists. You may check/uncheck criteria and click Refresh to view an updated report.

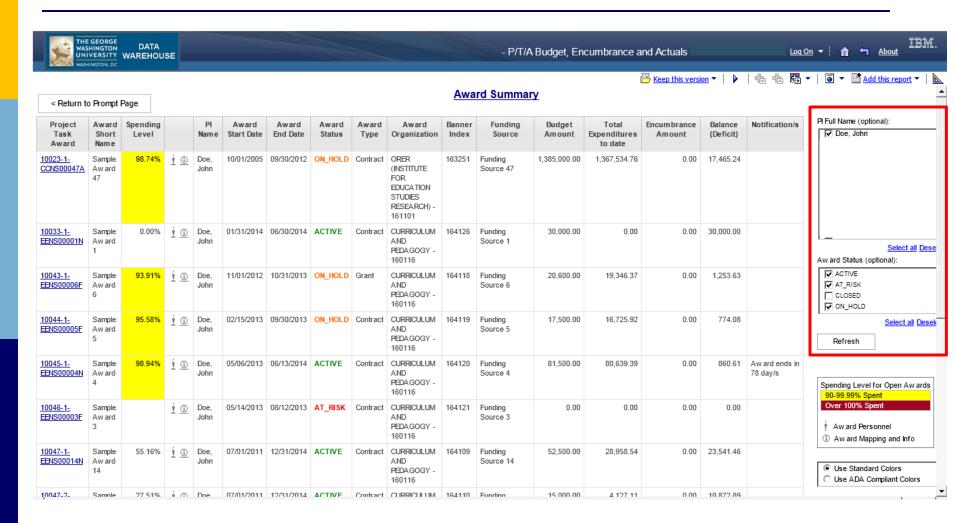

### You can also click the Return to Prompt Page button to go back to the original Prompt Page criteria screen to make changes and run the report again.

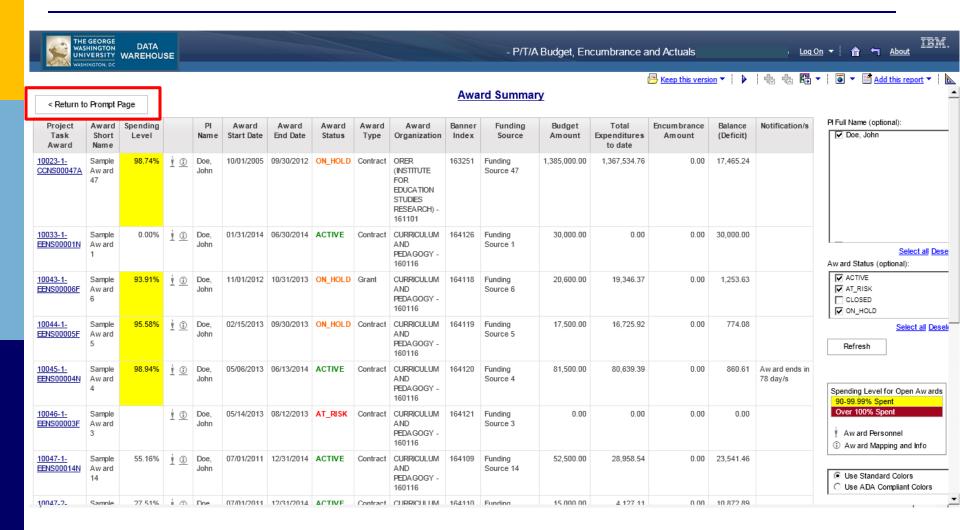

## Use the legend to identify colored cells, as well as clickable icons that open additional detail reports.

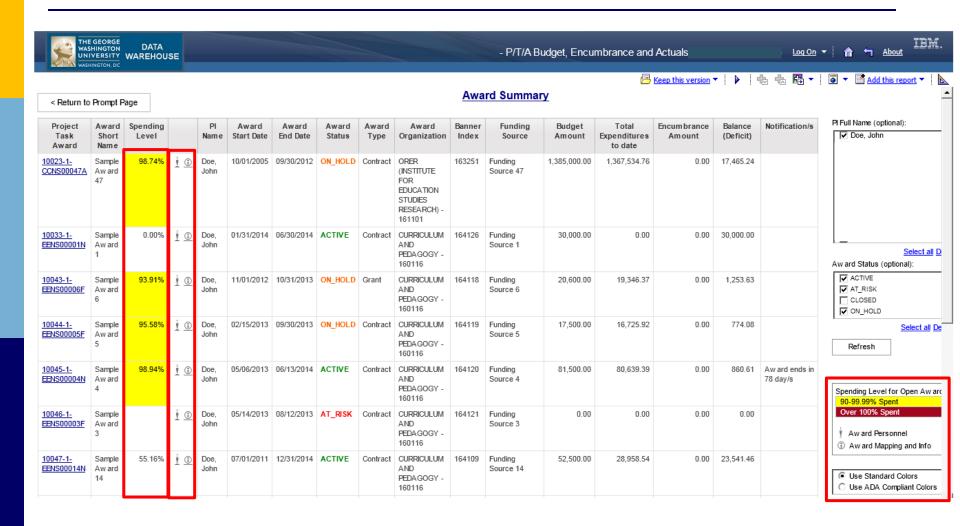

### The same report can be viewed using ADA compliant colors. Click the radio button to enable this feature.

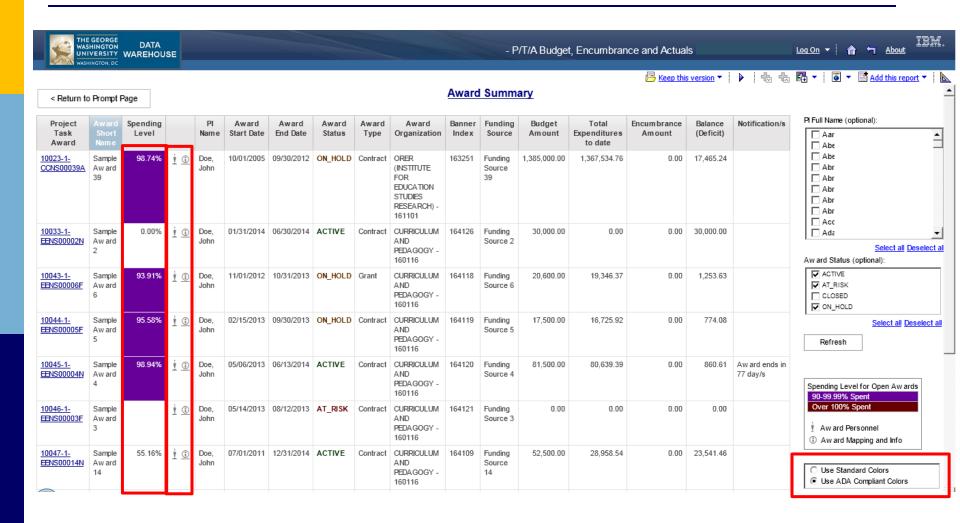

### Clicking on links and icons will each open a detail report for that award in a new window. The current report window will remain open for your reference.

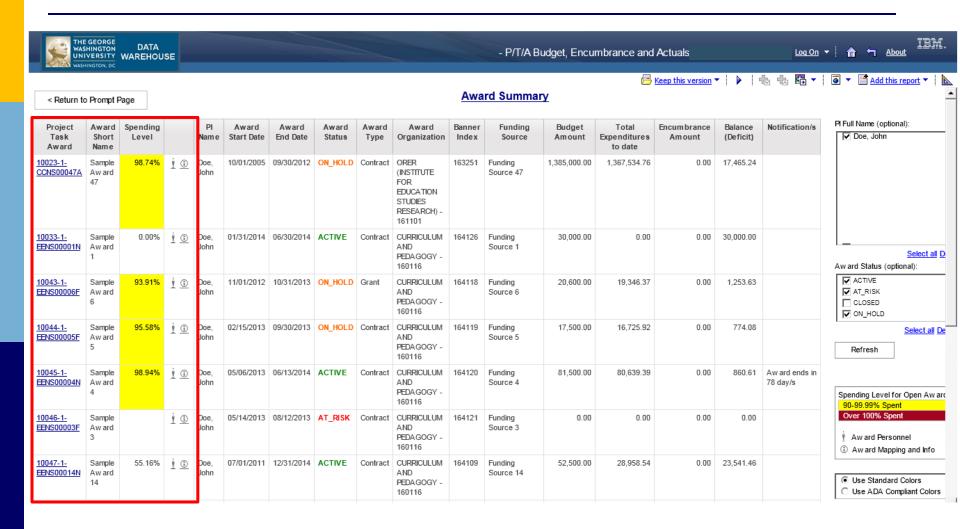

Your detail report's criteria are shown in the header and along the right. Certain criteria may be required to drill down to more detailed reports.

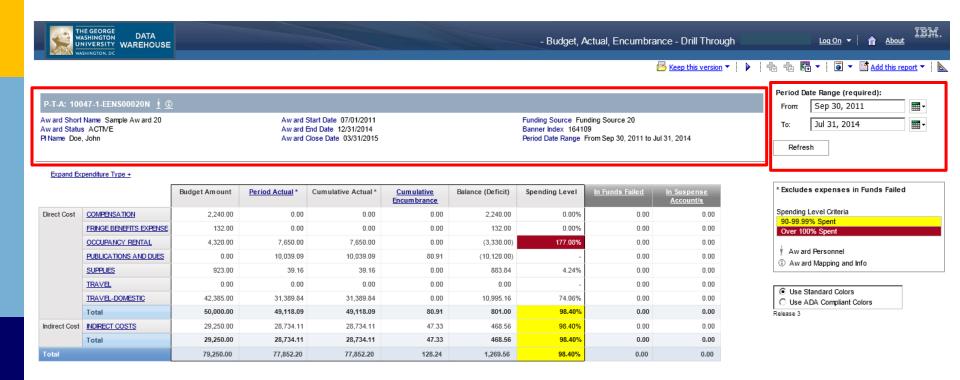

Reports may have required date criteria to select before you can drill down to more detail. You can type dates in the field, or use the dropdown calendar.

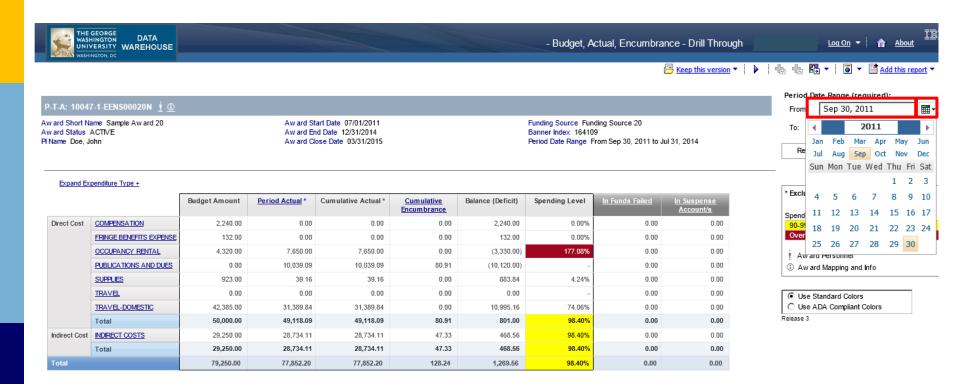

When using the dropdown calendar, you can type the year or click the arrows. Click on a month and day. Note: reports default to the award's max date range.

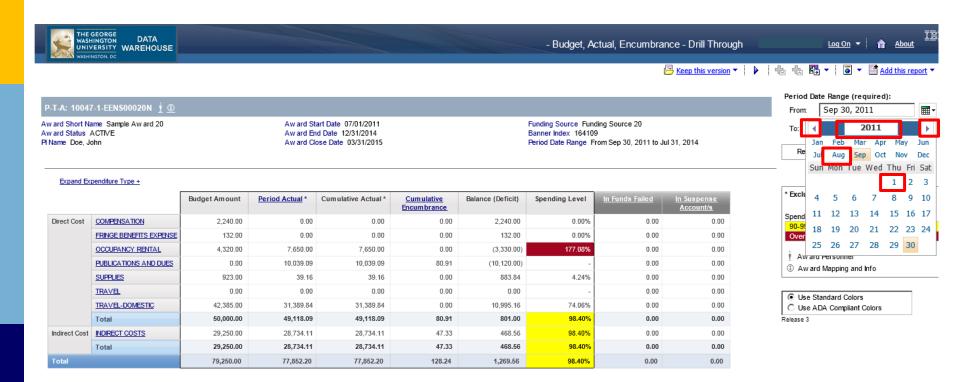

### After choosing required criteria, click on links and icons in the header to open more reports.

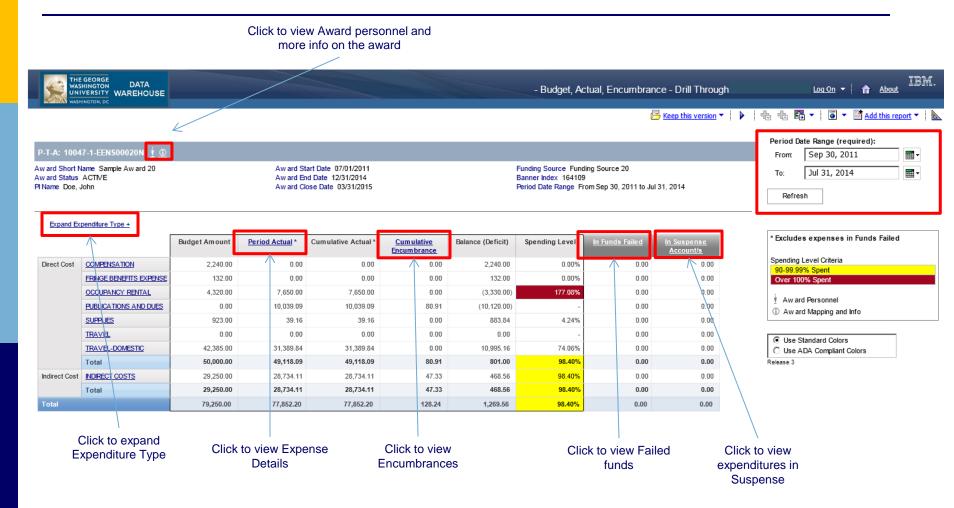

## For longer reports, you may view other pages by clicking on links in the lower left area of the screen.

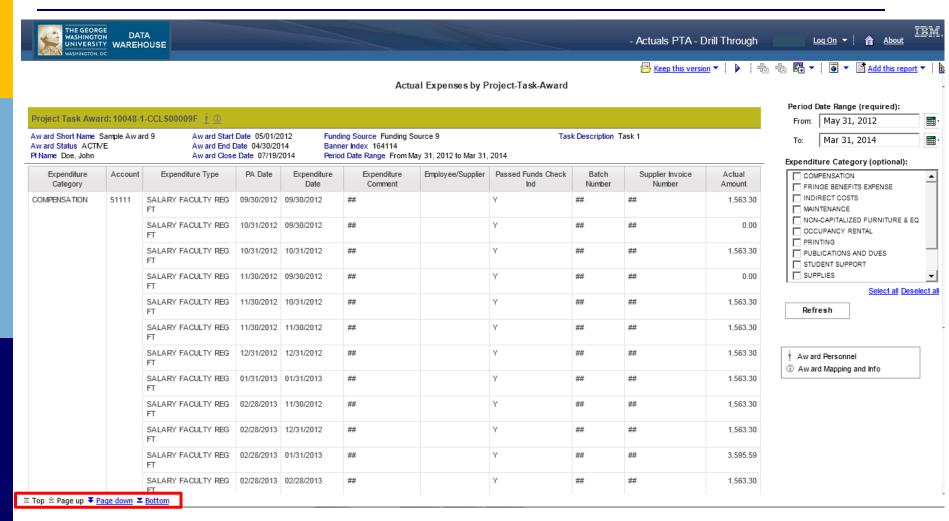

Note - Report shown above is the expense detail report

# Detail report totals can be seen at the bottom of the last page of your report.

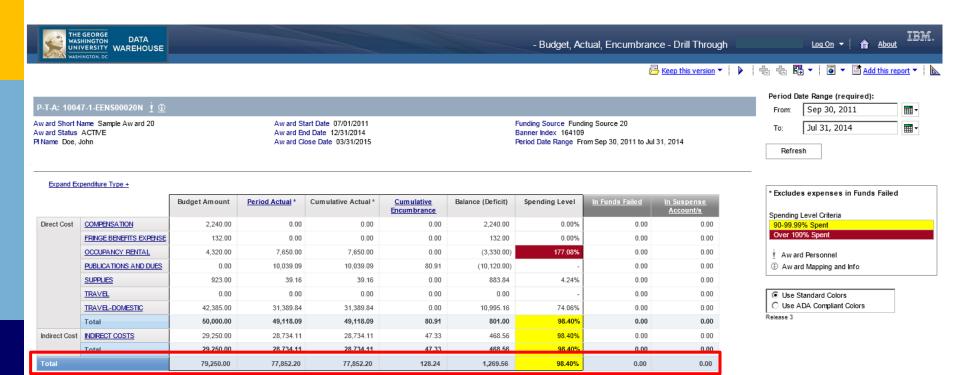

# Any report's data can be exported for off-line use. Click the export icon in the upper right to choose a file type. For Excel, the 2007 format is recommended.

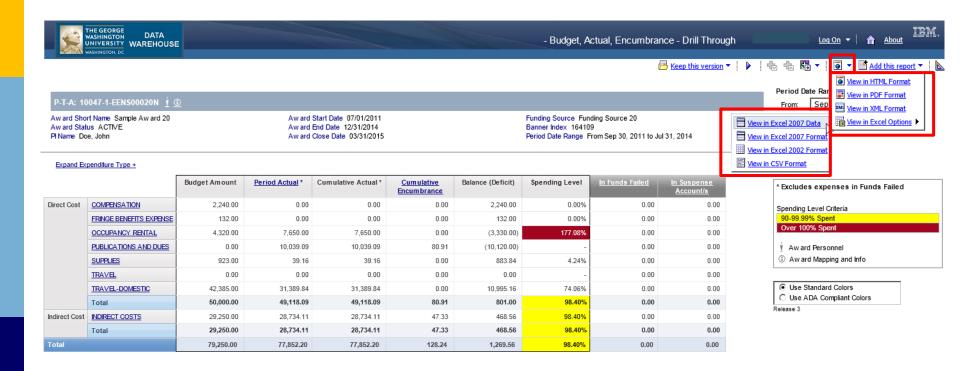

# After choosing your file type, a window will pop-up asking you to Open or Save the data export.

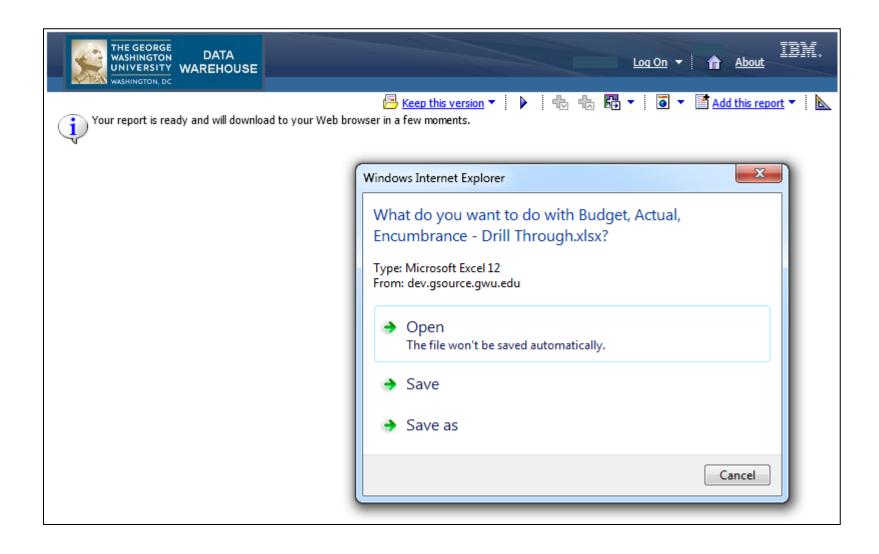

# The exported file has a similar layout as the online tool. Save this file to use offline. Don't forget to run and export the report in the future for new data.

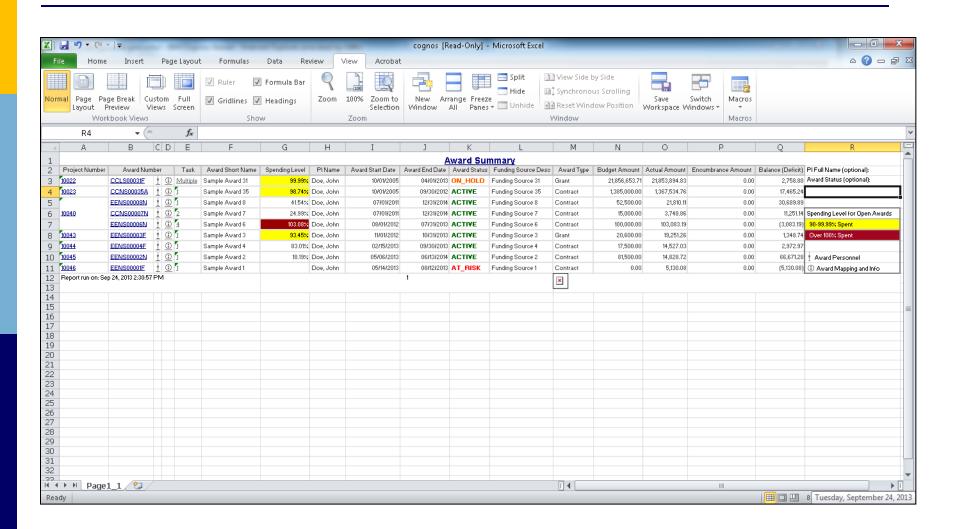

## Log off from the Reports tool in the upper right area when you are finished or have exported data.

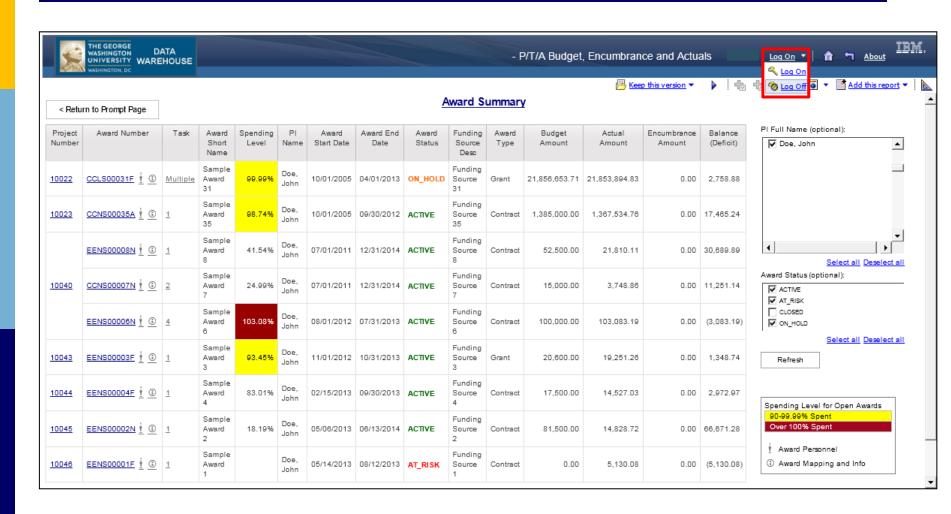

#### Please visit online resources for additional help.

• Training materials:

https://sponsoredprojects.gwu.edu/pi-dashboard-training-materials

• FAQs:

https://sponsoredprojects.gwu.edu/pi-dashboard-faqs

Data Dictionary:

https://sponsoredprojects.gwu.edu/pi-dashboard-data-dictionary